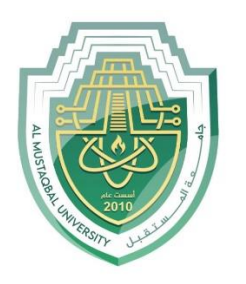

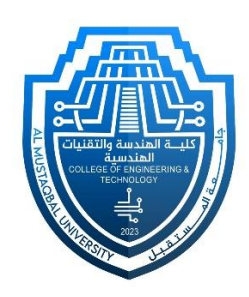

### Network Lab

# Lec 1: Router Configuration b

By: MSc Rajaa Mahmood

## **Router Configuration**

#### **Step-1(Configuring Router1):**

- 1. Select the router and Open CLI.
- 2. Press ENTER to start configuring Router1.
- 3. Type enable to activate the privileged mode.
- 4. Type config t(configure terminal) to access the configuration menu.
- 5. Configure interfaces of Router1:

```
Router>enable
```
Router#config t

Enter configuration commands, one per line. End with CNTL/Z.

Router(config)#interface FastEthernet0/0

Router(config-if)#ip address 192.168.10.1 255.255.255.0

Router(config-if)#no shutdown

Router(config-if)#

#### **Step-2(Configuring PCs):**

- 1. Assign IP Addresses to every PC in the network.
- 2. Select the PC, Go to the desktop and select IP Configuration and assign an IP address, Default gateway, Subnet Mask
- 3. Assign the default gateway of PC0 as 192.168.10.1.
- 4. Assign the default gateway of PC1 as 192.168.20.1.

#### **Step-3(Connecting PCs with Router):**

1. Connect FastEthernet0 port of PC0 with FastEthernet0/0 port of Router1 using a copper straight-through cable.

2. Connect FastEthernet0 port of PC1 with FastEthernet0/1 port of Router1 using a copper straight-through cable.

#### **Router Configuration Table:**

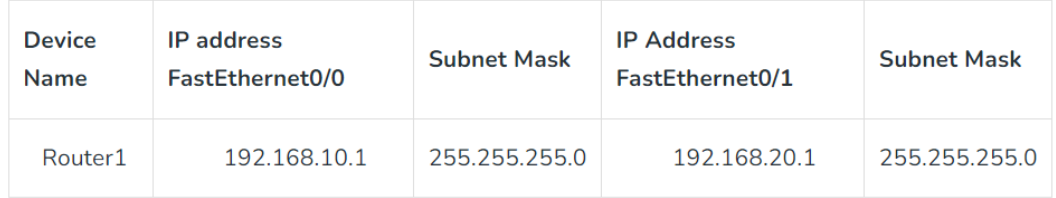

#### **PC Configuration Table:**

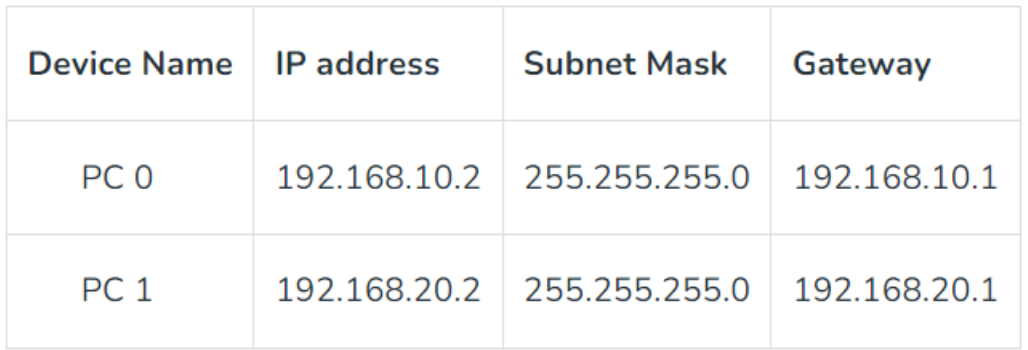

#### **Designed Network topology:**

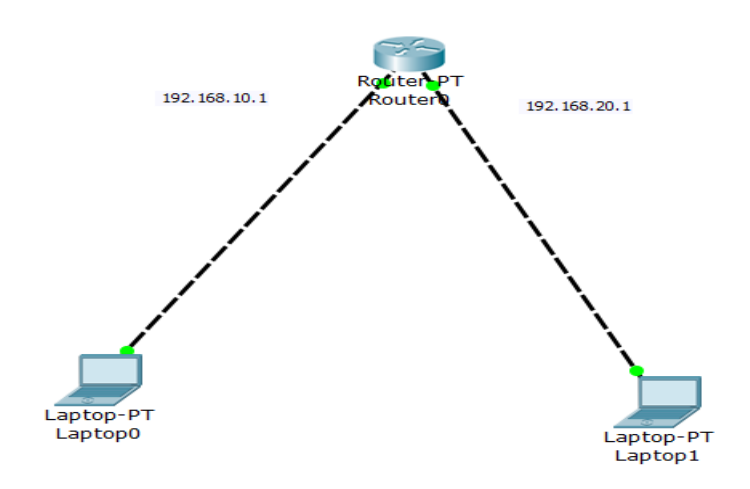

Thank you